## **THE UNIVERSITY OF KANSAS HEALTH SYSTEM**

## Payment Election Enrollment

#### **Overview**

Payment Election Enrollment is the process of inputting direct deposit information. Employees are allowed up to four bank accounts for direct deposit. This Tip Sheet covers how to add and update direct deposit information in Workday. Any direct deposit information related to expense reimbursements will go through the Expenses Application.

#### **Considerations**

- Employees can have up to four bank accounts.
- Fields marked with a red asterisk (\*) are required.

### Add a Direct Deposit Account

*Security Roles: Employee as Self and Contingent Worker as Self*

- 1. From the Landing Page, select the **Pay** Application.
- 2. Under the **Actions** section, select **Payment Elections**.

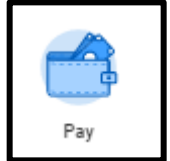

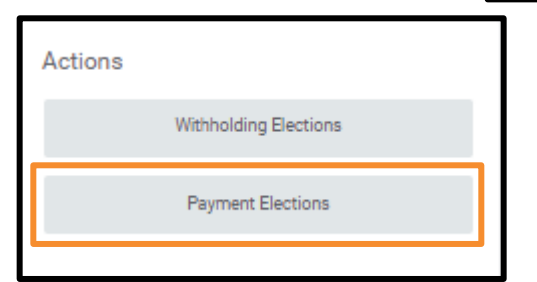

- 3. Under **Accounts** select the **Add** button.
- 4. The next screen is where you can enter your account information. Direct Deposit will prepopulate in the Expense Rule field.
- 5. Entering an **Account Nickname** is an optional free-text field.

# **THE UNIVERSITY OF KANSAS HEALTH SYSTEM**

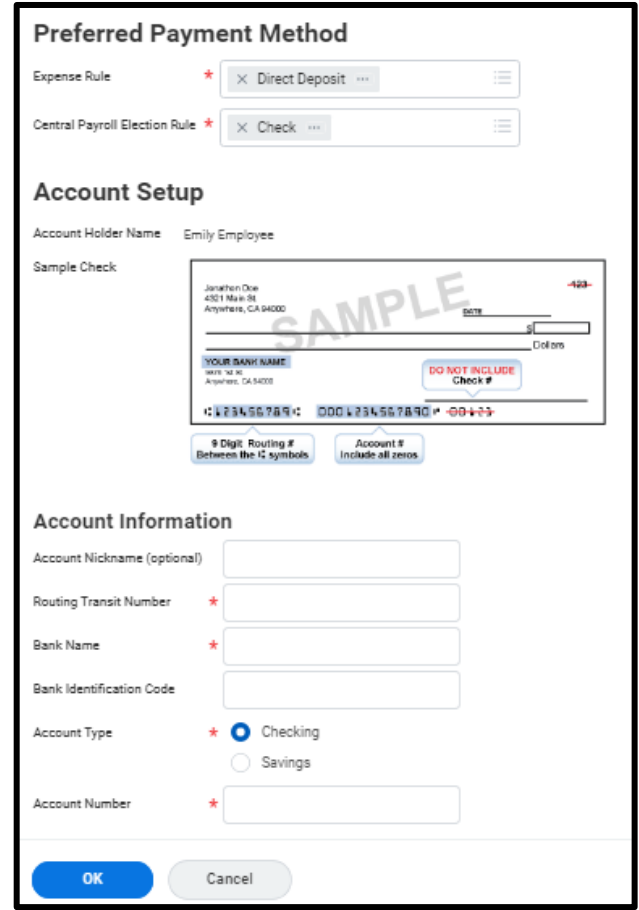

- 6. Enter the **Routing Transit Number**, **Bank Name**, **Account Type** (either **Checking** or **Savings)** and **Account Number**. There is a sample check at the top to show where to get the information. **Please note Routing Number must be a 9-digit number. If your Routing number is less than 9 digits, please contact your Financial institution.**
	- *The Bank Identification Code should not be entered.*
- 7. Select the **OK** button to save. Once the account has been added, you can use it to make payment elections.

### Update a Direct Deposit Account

*Security Roles: Employee as Self and Contingent Worker as Self*

- 1. From the Landing Page, select the **Pay** application.
- 2. Under the **Actions** section, select **Payment Elections**.
- 3. Under **Accounts,** select either **Edit** or **Remove** to update an account.
	- *Note: An account can only be deleted if it is no longer used as a payment election. It is recommended that you select Edit, since it automatically updates the payment election section with the new account number.*
- 4. Update the account information and then select the **OK** button to save.
	- *Note: If you only want to view your Account Number, select the Edit button and view the account number. Select Cancel to go back to the previous screen.*

## THE UNIVERSITY OF KANSAS HEALTH SYSTEM

### Update the Payment Election Enrollment

*Security Roles: Managers, Employee as Self and Contingent Worker as Self.*

- 1. From the Landing Page, select the **Pay** Application.
- 2. Under the **Actions** section, select **Payment Elections**.
- 3. Under the Payment Elections section, select Edit.

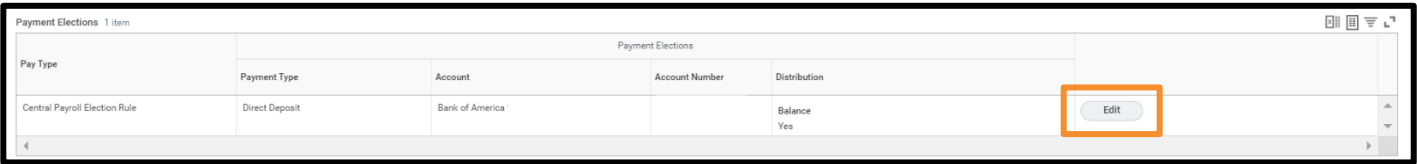

- 4. In the Payment Elections table, add or select the prompt, and select the appropriate account.
- 5. Select to designate the order and distribution of payments using either a **Percent** or **Amount** to an account. The account designated to the remaining **Balance** must be listed last, or the percentage must add up to 100 percent.

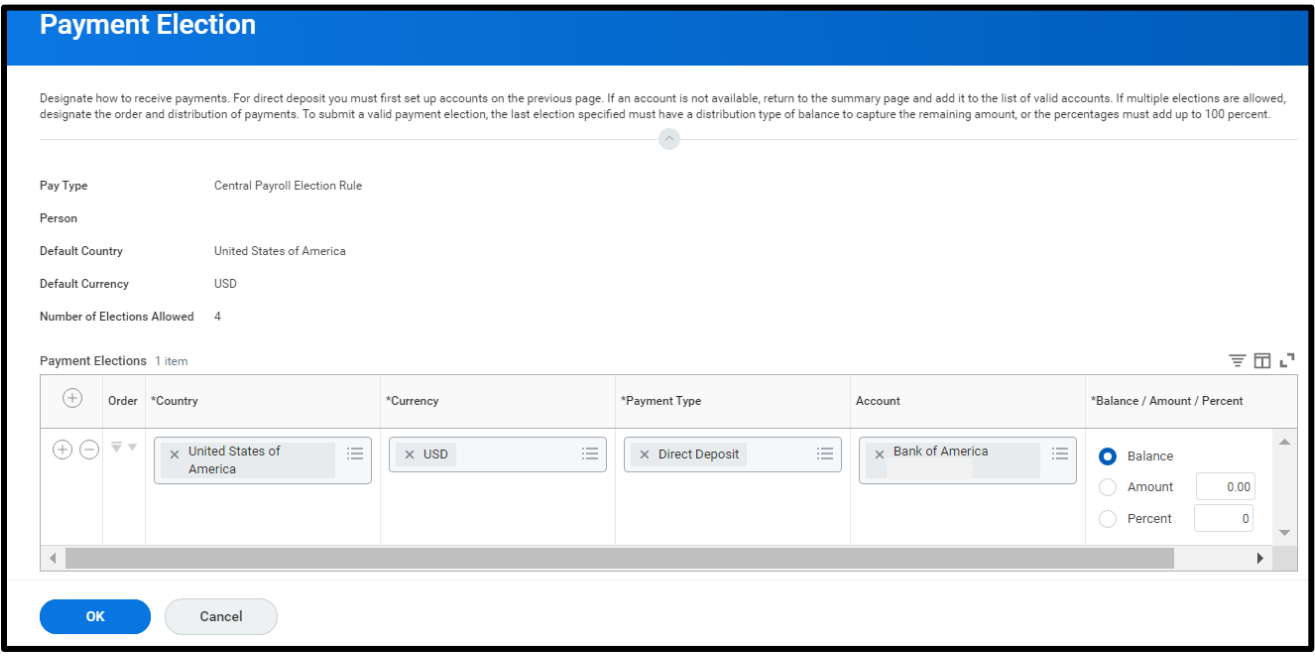

6. To save this information, select the **OK** button.